## Integrations Tab in Company Settings - SKY **Dispatch**

Last Modified on 02/06/2024 10:46 am CST

Information regarding Applicators and Vehicles is available on the *Integrations* tab under *Company Settings*. [Integrations](http://helpcenter.agvance.net/home/dispatch-management-sky-admin) set up in SKY Admin under *Dispatch* will display here. Choose which Integrated Devices to view on the map under [Personalize](http://helpcenter.agvance.net/home/sky-dispatch-personalize).

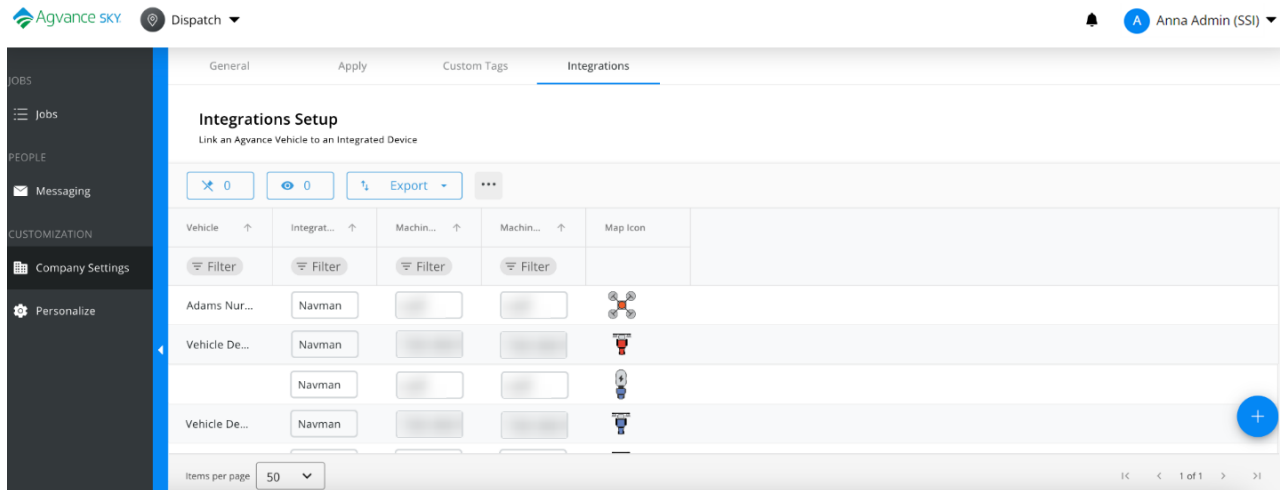

## Add an Integration

To set up an Integration, select**+ Add Integration**.

Indicate the *Vehicle*, *Integration Type*, and *Machine Id* from the drop-downs. Enter a *Machine Alias* then choose a *Machine Icon*. When finished, select**Add Integration**.

**Note:** With *Navman* selected as the *Integration Type*, additional information must be entered inSKY [Admin](http://helpcenter.agvance.net/home/dispatch-management-sky-admin) under *Dispatch*.

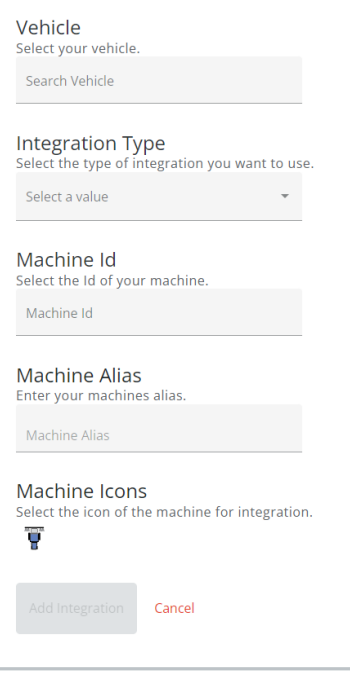

The *Integration Type* and *Machine Alias* display in the*Applicator* grid.